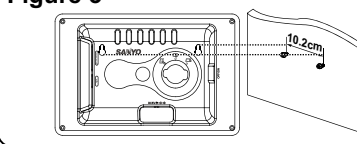

Cover Up, Cover Down, Uncover Left, Push Right, Wipe Up, Wipe Down

5 Min., 30 Min., 1 Hour, 4 Hours,

 $12/24$  Hour Fomat

Set The Date Contrast  $-4, -3, -2, -1, 0, +1, +2, +3, +4$ 

German, Italian, Spanish, Portuguese, Dutch, Polish Panel Full Screen, Original\*

Auto Rotation **On**, Off Reset Confirm\* Exit Setup Mode

Select "Original" to display photos in their original aspect ratios. Black bands appear on left and right sides of the screen in landscape view, or top and bottom of the screen in portrait view. Select "Full Screen" to display photos in

\*\* Selecting Reset will restore the initial settings. (The initial settings are marked by squares in

full screen size.

the above table.)

**Specifications** 

- Press LEFT or RIGHT button to select the photo you wish to rotate in the slideshow, then press UP/  $\odot$  button to rotate by 90 degrees clockwise.
- **Note 1:** Each press of UP/  $\odot$  button will rotate the photo by 90 degrees clockwise.
- **Note 2:** Manual Rotation can be also set in the Thumbnail mode.
- **Note 3:** All the rotation effects will be cancelled when returning to the main menu.
- *Auto Rotation* • In the initial setting of the unit, Auto Rotation is set to ON in Setup menu. Landscape or portrait display of a photo will be automatically switched according to the unit orientation. If the horizontally placed unit is rotated left by 90 degrees, the photo will automatically rotate by 90 degrees clockwise. If the vertically placed unit is rotated right by 90 degrees, the photo will automatically rotate by 90 degrees counterclockwise.
- **Note 1:** When the unit is placed horizontally, Auto Rotation only works by rotating the unit to left by 90 degrees. Rotating the unit to right will not have any response. When the unit is placed vertically, Auto Rotation only works by rotating the unit to right by 90 degrees. Rotating the unit to left will not have any response.
- **Note 2:** The photo will be scaled down to an appropriate size to fit in the height or width of the unit if the photo orientation is different from its original one.

#### **Manual Rotation**

- This unit can play only JPEG format.
- 1. Insert your memory card into the memory card slot according to the orientation marked on the back of the unit.

2. Insert a USB flash drive to the USB port. **Note:** This unit can display photos in either a memory card or a USB flash drive at a time. If a USB flash drive and a SD/MMC/ MS/xD card are inserted in the unit at the same time, files in the USB flash drive will be displayed. If you want to display files in a SD/MMC/MS/xD card, remove the USB flash drive from the unit.

# 1. Remove the stand from the unit.

- 1. Press LEFT or RIGHT button to select "Clock & Calendar" in the main menu and press SEL./ ▶ii button.
- 2. Pressing SEL./ ► button will switch between Clock, Calendar and photos of a memory card.
- 3. Press MODE/ button again to return to the main menu.
- 2. Place the mounting holes of the unit on the wall screws (not supplied) as shown in Figure.
- **Note:** Take care when installing it. It may cause damage or serious injury should it fall from its mountings.

- *Setting the Time*  3. Press UP or DOWN button to select "Set The Time", and press SEL./ ► button, then "Set Time" window will appear on the screen.
- 4. Press LEFT or RIGHT button to select Hour, Minute, Second or AM/PM and set the time by pressing UP or DOWN button.
- 5. Press LEFT or RIGHT button to select "OK" and press SEL./ ▶ button to set it.

- Keep away from water, moisture and dust. • Ambient Temperature should be 0~40°C. Do not store the unit in hot or cold areas.
- Do not drop the unit or give a strong impact. • Do not try to disassemble the unit by yourself.
- Connect the AC adapter to the DC5V jack and to the wall outlet.
- Use attachments/accessories specified by the manufacturer only.
- When left unused for a long period of time, the unit should be unplugged from the wall outlet.

- 1. Press MODE/■ button to enter the main menu. 2. Press LEFT or RIGHT button to select "SETUP" in the main menu, then press SEL./ button.
- 3. Press UP or DOWN button to select an item in the Setup menu, and press SEL./ I or RIGHT button to go to the Sub menus as shown in the below table.
- 4. Press UP or DOWN button to select a setting, then press SEL./ ▶ to set it.
- 5. To leave Setup menu, press MODE / button again.

nterval Time | 5 Sec., 15 Sec., 30 Sec., 1 Min.

 $12H$ ,  $24H$ 

**Warning:** To reduce the risk of fire or electric shock, do not expose the unit to rain, moisture and water. **Caution:** Changes or modifications not expressly approved by the party responsible for compliance could void the user's authority to operate the

- 1. Press LEFT or RIGHT button to select  $\overline{\mathfrak{L}}$ "Favorites" in the main menu, then press SEL./  $\blacktriangleright$ <sup>II</sup> button.
- 2. The slideshow will start from the internal memory.
- 3. Press MODE / button to enter the Thumbnail Mode.
- 4. Press LEFT or RIGHT button to select the photo you wish to play, then press SEL./ button.
- 5. The slideshow starts with the photo selected.

**Display** 7" colour TFT LCD panel **View Area** 480 X 234 pixels, 16:9 aspect ratio

**Memory Card Slot** SD/SDHC/MMC/MS/MS Pro/ xD **I/O Ports** DC-in / USB 2.0 port **Internal Memory** About 45 photos can

megapixels)

be stored (in case each photo is less than 32

12 Hours, 1 Day

- Note: Displaying photos bigger than 480 x 234 pixels will take longer time for loading. 1. Press LEFT or RIGHT button to select **a** "Photo" in the main menu, then press SEL./ button to confirm.
- 2. The slideshow starts.
- 3. To pause the slideshow, press SEL./ ▶ button. Press SEL./ ▶ button again to restart the slideshow.

#### **B. Rotation**

#### **A. Viewing the Clock & Calendar**

#### **B. Setting Clock & Calendar**

- 1. Press LEFT or RIGHT button to select "Setup" in the main menu, then press SEL./ button.
- 2. Press UP or DOWN button to select "Clock & Calendar" and then press SEL./ ▶ii button.

#### **Setting the Time**

- 1. Insert the round end of the stand into the receptacle.
- 2. Rotate the stand to the direction as shown in Figure until it is fixed tightly in position.
- **Note:** The unit can be placed horizontally or vertically for a landscape or portrait display.
- **Mounting the Photo Frame on Wall (Figure 3)**

#### **Inserting a Memory Card or a USB Flash Drive (Figure 6)**

- *Setting the Date* 3. Press UP or DOWN button to select "Set The Date", and press SEL./ ▶ button, then "Set Date" window will appear on the screen.
- 4. Press LEFT or RIGHT button to select Year, Month or Day and set the calendar by pressing UP or DOWN button.
- 5. Press LEFT or RIGHT button to select "OK" and press SEL./ ▶ button to set it.
- 6. To leave the Setup menu, press MODE/ button again.

- **A. Copying Photos from a Memory Card or a USB Flash Drive**
- 1. Press LEFT or RIGHT button to select  $\boxed{\mathbb{E}}$  "Edit" in the main menu, and press SEL./  $\blacktriangleright$ <sup>u</sup> button. Then "Edit Dialog" window will appear.
- 2. Press LEFT or RIGHT button to select "Copy", then press SEL./ ▶ button to enter the Sub-menu.
- 3. Press UP or DOWN button to select a file, then press SEL./ ▶ button to select photos you wish to copy.
- Note 1: Press SEL./ ▶ button on the selected folder to enter the Sub-menu.
- **Note 2:** To deselect the file, press SEL./ ▶ii button again on the selected file.
- **Note 3:** Repeat the above step 3 to select some files and the selected files will be highlighted.
- **Note 4:** The internal memory can store about 45 photos in case each photo is less than 32 megapixels.
- 4. Press RIGHT button and then LEFT button to select "Save", then press SEL./ I ubutton.
- 5. The file is now saved in the internal memory.
- 6. To exit Edit mode, press LEFT or RIGHT button to select "Exit", then press SEL./ ▶ button
- 1. Press MODE/ button during the slideshow to enter Thumbnail mode.
- 2. Press LEFT or RIGHT button to select the photo you wish to play, then press SEL./ ▶ button.
- **Note:** If the thumbnail has more than one page, move the cursor to the last photo and press RIGHT/  $\blacktriangleright$  button to go to the next page. Move the cursor to the first photo and press LEFT/  $\leftrightarrow$  button to return to the previous page.
- 3. The slideshow starts with the photo selected. **Note 1:** Refer to Setup Menu in this user guide for
- the slideshow settings. **Note 2:** Press MODE/ ■ button again to return to the main menu.

1. Press LEFT or RIGHT button to select  $\overline{B}$  "Edit" in the main menu, and press SEL./ ▶ button. Then Edit Dialog window will appear.

#### equipment. **FCC NOTICE**

- 1. Connect one end of the supplied AC adapter (DC5V/1.5A) to the unit, and the other end to the wall outlet.
- 2. Switch the power on ( to the position "I") to turn on the unit.

**Brightness** 150 cd/m² **Contrast** 150:1 **Stand** Detachable

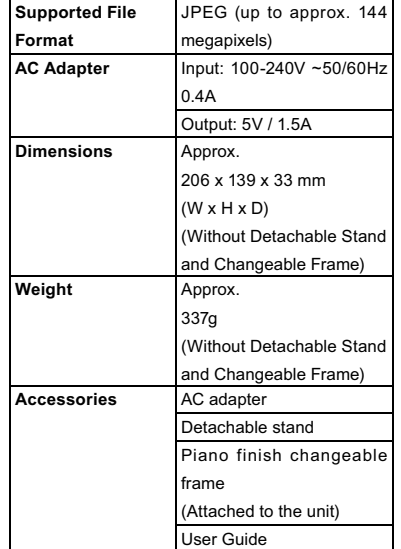

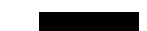

## **Safety Information**

**For EU users only:**

Your SANYO product is designed and manufactured with high quality materials and components which can be recycled and reused. This symbol means that electrical and electronic equipment, at their end-of-life, should be disposed of separately from your household waste. Please dispose of this equipment at your local community waste collection/ recycling centre. In the European Union there are separate collection systems for used electrical and electronic products. Please help us to conserve the

environment we live in!

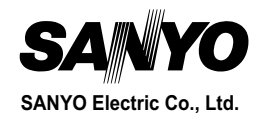

Manufacturer and Address SANYO Electric Co., Ltd. 5-5, Keihan-hondori, 2-chome, Moriguchi City Osaka, Japan

Authorized Representative and Address SANYO FISHER Sales(Europe) GmbH Stahlgruberring 4,D-81829 Munich, Germany

This class B digital apparatus complies with Canadian ICES-003.

**No power** 

• Check if the AC adapter is plugged into the wall

outlet.

• Make sure there is power to the wall outlet.

**Unable to view photos**

- This device complies with Part 15 of the FCC Rules. Operation is subject to the following two conditions: (1) this device may not cause harmful interference, and (2) this device must accept any interference received, including interference that may cause undesired operation.
- **Canadian ICES-003 Information**

• This unit is designed to show photos in standard JPEG format following the camera industry standard. Some images in non-standard JPEG format such as web images, scanned images or photos in RAW format taken by professional cameras cannot be displayed in the unit correctly. Please use PC applications to convert such images into standard JPEG format. • Check if using compatible memory cards.

# This set complies with the EMC Directive 2004/108 and with the LVD Directive 2006/95. **CE Product Overview (Figure 1)**

**If photo display is slow** • Use lower resolution photo.

- **A.Removing the Changeable Frame** Release all the hooks in the edge of the changeable frame by pulling up the changeable frame using your fingers.
- **B.Installing the Changeable Frame** 1. Hold the changeable frame and place it on the
- unit. 2. Press the changeable frame for all the hooks to be fixed in place.
- Now the changeable frame is installed successfully.

#### **Attaching the Stand (Figure 2)**

## **Connecting to the Power (Figure 4)**

#### **Removing and Installing the Changeable Frame (Figure 5)**

#### **Viewing Photos and Slide Shows (Figure 7)**

# **Clock & Calendar Setting (Figure 8)**

#### **Viewing Files in the Internal Memory (Figure 10)**

#### **Editing Files in the Internal Memory (Figure 9)**

#### **Setup Menu**

**Troubleshooting**

82-258-00530

Printed in China

#### **Caution:**

Once power is switched off, the set time and calendar will be reset, because there is no battery back up in this unit.

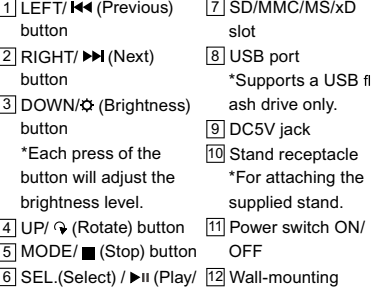

Pause) button holes

**Caution:** Do not insert "Memory Stick Duo" or "Memory Stick Pro Duo" into the unit. In case of using them, be sure to attach "Memory Stick Adapter" in order not to have a trouble to remove it from the unit.

#### **A. Thumbnail Mode**

- 2. Press RIGHT button to select "Delete", then press SEL./ ▶ button to enter the Edit mode.
- 3. Press LEFT or RIGHT button to select a photo, and press DOWN button to select "Delete", then press SEL./ ▶ button to delete it. Press UP button to deselect "Delete".
- **Note 1:** To delete all, press DOWN button and press RIGHT button to select "Delete All", then press SEL./ ▶ button. Press UP button to deselect "Delete All".
- **Note 2:** Press MODE / button to return to the main menu.

#### **B. Deleting Photos in the Internal Memory**

**Notes**

OSD menus Sub menus

Transition | No Effect, Random

Clock & Calendar Set The Time

OSD Language **English**, French,

Thank you for purchasing our 7" Digital Photo Frame. You can play your favorite photos (JPEG file) directly from a memory card or a USB flash drive without a computer. Read the following instructions for more details.

# **SANYO**

# **Digital Photo Frame LVF-PF72**

**User Guide**

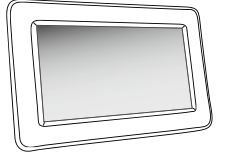

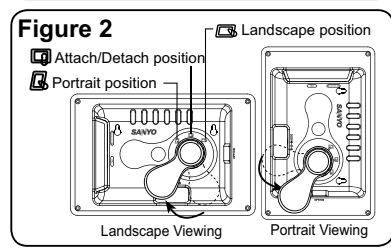

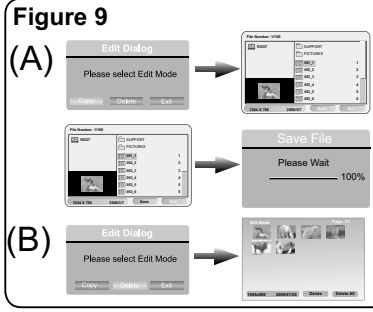

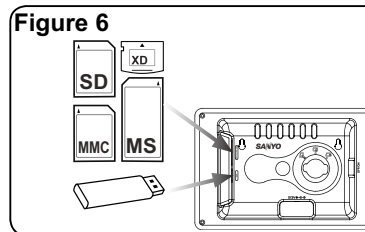

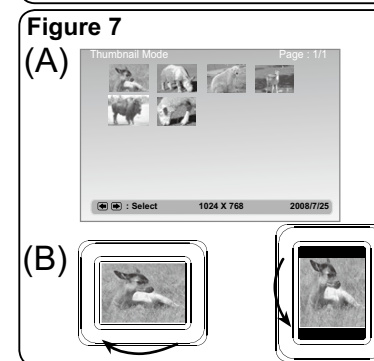

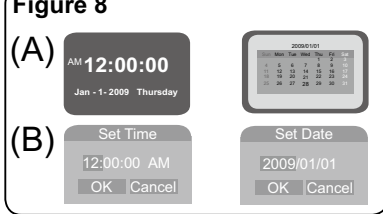

# **Figure 3**

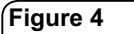

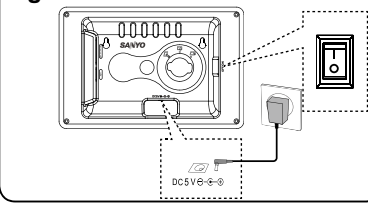

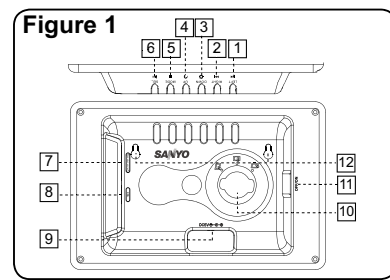

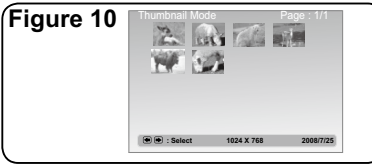

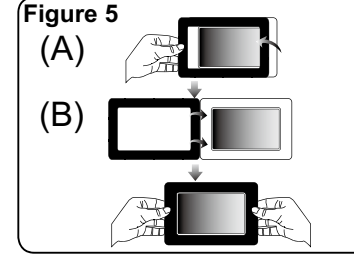